## **Before the Sale**

- 1. Follow the registration link to access your account.
	- a. If you did not receive an email link, go directly to gsnutsandmags.com/admin and click on forgot your password.

้า

- 2. You will be prompted to enter your delivery station information.
- 3. Familiarize yourself with the SU homepage.
	- a. Top half of the dashboard gives you a quick overview on sale progress for your SU, including girl engagement (creating avatars, sending emails, etc.) and how many sales have been entered or orders have been placed for nuts/candy and magazines.
	- b. The bottom half of the page is where you will navigate to all the other pages you will
		- need including getting more details on all dashboard information.
	- c. Most pages you can navigate to will include a **Return to Dashboard** button to get you back to your dashboard.
	- d. You can use the purple button on the top right-hand side of the page to toggle between your SU and troop roles.

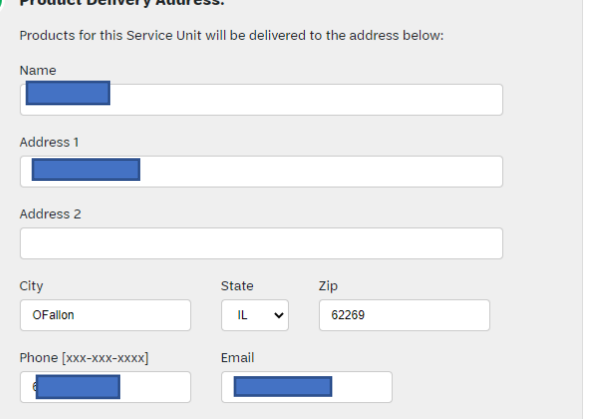

Girl Scouts of Southern Illinois 2020 Nut and Magazine Sales

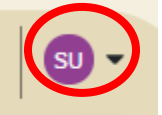

- 4. Encourage troops to participate in the program! Use M2OS to Send Messages to Troop Leaders/Product Managers.
	- a. You can choose between messaging troops that have not logged into the system, troops that have logged in, all troop volunteers in the system, or troop participants missing a reward action.
- 5. You can view which troops are currently uploaded into the system by clicking **Manage Service Unit, Troops & Girl Scouts Manage System Users**
- 6. From the **Manage Service Unit, Troops & Girl Scouts**  page you can also check on sales information and payments for troops and Girl Scouts by selecting them at the top of the screen.
	- a. Remember to click the plus sign next to troops or users to pull up information specific to that troop/user.

## **During the Sale**

1. Assist troops with questions on the sale or M2OS.

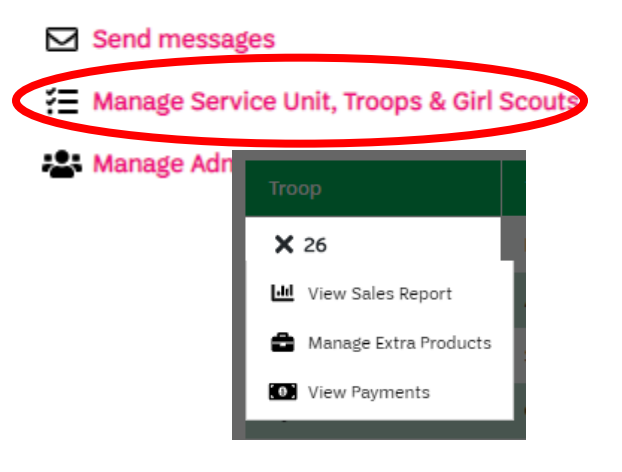

- 2. Access reports on sales progress from **Reports** section to monitor sales.
- 3. Make sure delivery information for rewards is entered and correct for your Service Unit by **October 22nd.**
	- a. Go to **Manage Service Unit, Troops & Girl Scouts**
	- b. Review information listed.
	- c. You can make changes to your delivery station information.
	- d. Click Save.

## **After the Sale**

- 1. Remind troops to enter paper orders for the girls in their troop if families did not enter them.
	- a. Service Unit volunteers will gain access to order entry on October 17th (same day as troop volunteers) and have until 11:59pm on October 22nd. (Troops have until October 19th)
	- b. To print delivery tickets or troop reward delivery tickets:
		- i. Delivery tickets will not populate in M2 until council has submitted the nut and candy order as a whole after October 23rd!
		- ii. On the dashboard go to **Delivery Tickets**
		- iii. Under Delivery Site Tickets, you can arrow down to the delivery site or keep it at **All** or change it to **Troop Tickets.**
		- iv. Click on **Create Ticket,** this will generate a PDF to print your entire SU totals.
		- v. To print individual troop delivery tickets, look for the **Troop Tickets** section, the delivery type will be single, with delivery site, arrow down to the delivery location, then to print all troop tickets, keep the selection at **All** under the troop.
		- vi. Click on **Create Ticket,** then tickets will be generated into a PDF you can print and use to sort the troop orders.
	- c. In the SU role, you are not able to make reward selections for girls. Troops and girls are able to make these selections until October 24th at 11:59 PM.

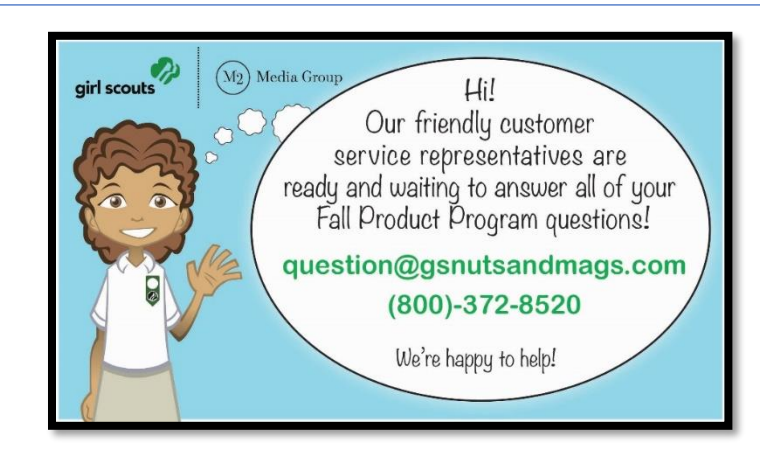

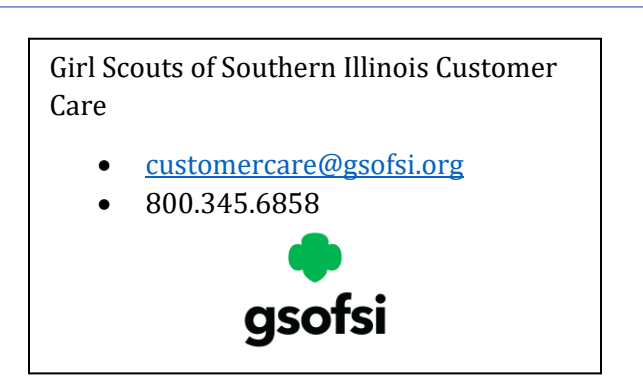

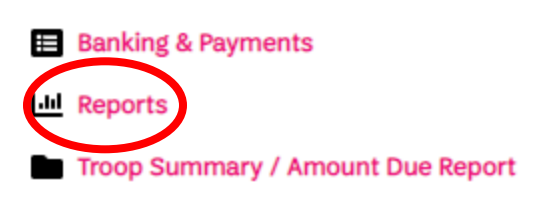

**Financials & Reporting**